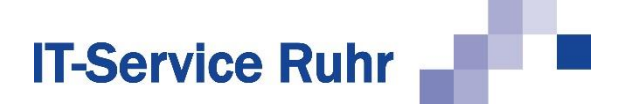

## **1 Installation von Serienmail 2.0.7.x für Microsoft Outlook und Microsoft Excel**

*Serienmail* in der Version 2.0.7.x besteht aus einem Outlook-Add-In und einem Excel Add-In. Die Installationsroutine installiert beide Add-Ins.

*Serienmail* in der Version 2.0.7 ist nur lauffähig, wenn auf Ihrem PC die folgenden Systemvoraussetzungen erfüllt sind:

- Windows-Betriebssystem
- Microsoft Outlook für Microsoft 365 oder Microsoft Outlook 2021 oder Microsoft Outlook 2019 oder Microsoft Outlook 2016 oder Microsoft Outlook 2013 in der 32- oder 64-Bit-Version
- NFT Framework 4.8

Das Outlook-Add-In *Serienmail* wird standardmäßig im Ordner für Programmdateien so installiert, dass alle Benutzer des PCs das Add-In nutzen können.

Genauso wie es Microsoft Office in einer 32-Bit- und einer 64-Bit-Version gibt, gibt es auch *Serienmail* in einer 32-Bit und einer 64-Bit-Version.

*Serienmail* muss in der gleichen Bit-Version installiert werden wie Microsoft Office.

## **1.1 Installation**

Für die Installation von *Serienmail* sind Administratorberechtigungen erforderlich. Es reicht, wenn Sie während des Installationsvorgangs die Zugangsdaten eines Kontos mit Administratorberechtigungen eingeben.

Führen Sie für die Installation folgenden Schritte aus:

- 1. Schließen Sie die Programme Microsoft Outlook und Microsoft Excel.
- 2. Klicken Sie doppelt auf die Datei *Serienmail.exe* bzw. *Serienmail\_x64.exe*.
- 3. Entpacken Sie die Dateien in den Unterordner *Serienmail*.
- 4. Wechseln Sie in den Unterordner *Serienmail*.
- 5. Starten Sie das Programm *Setup.exe.*

Nach erfolgreicher Installation starten Sie das Programm Microsoft Outlook.

Wenn Sie Microsoft Outlook nach der Installation zum ersten Mal starten, werden Sie möglicherweise aufgefordert, Microsoft Outlook das Laden von *Serienmail* zu erlauben. Bestätigen Sie die Meldung, damit die Software *Serienmail* installiert wird.

Danach finden Sie beim Erstellen einer neuen E-Mail-Nachricht in der Menüleiste eine neue Registerkarte mit dem Titel *Serienmail*.

Starten Sie Microsoft Excel neu. Nach erfolgreicher Installation finden Sie im Menüband die neue Registerkarte mit dem Titel *Serienmail*.

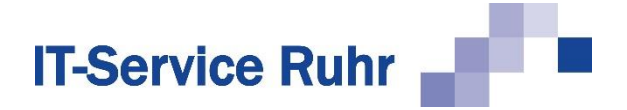

## **1.2 Hinweise**

Falls nach der Installation von *Serienmail* und dem Neustart von Microsoft Outlook beim Erfassen einer neuen E-Mail im Menüband keine Registerkarte mit der Bezeichnung *Serienmail* erscheint, prüfen Sie bitte, ob das Add-In registriert und aktiviert wurde:

- 1. Klicken Sie in Microsoft Outlook im Menüband auf die Registerkarte *Datei*.
- 2. Klicken Sie in der Backstage-Ansicht auf die Schaltfläche *Optionen*.
- 3. Klicken Sie in der linken Navigationsleiste auf die Schaltfläche *Add-Ins*.
- 4. Prüfen Sie, ob *Serienmail* unter einer der folgenden Rubriken erscheint:
	- Aktive Anwendungs-Add-Ins
	- Inaktive Anwendungs-Add-Ins
	- Deaktivierte Anwendungs-Add-Ins

Wenn *Serienmail* in keinen der oben genannten 3 Rubriken erscheint, kann dies folgende Gründe haben:

Sie haben die 64-Bit-Version von *Serienmail* auf einem Rechner installiert, auf dem die 32- Bit-Version von Microsoft Office installiert ist.

Sie haben die 32-Bit-Version von *Serienmail* auf einem Rechner installiert, auf dem die 64- Bit-Version von Microsoft Office installiert ist.

Wenn einer der beiden Gründe zutrifft, deinstallieren Sie zunächst *Serienmail* wieder. Installieren Sie danach die mit der Bit-Version von Microsoft Office passende Version von *Serienmail*.

Falls Sie die richtige Bit-Version von Serienmail installiert haben und die Registerkarte *Serienmail* beim Erstellen einer neuen E-Mail nicht angezeigt wird, kann es sein, dass das Add-In nicht aktiviert ist oder vom System deaktiviert wurde.

Gehen Sie folgendermaßen vor, wenn das *Serienmail* unter der Rubrik *Inaktive Anwendungs-Add-Ins* erscheint:

- 1. Klicken Sie in Microsoft Outlook im Menüband auf die Registerkarte *Datei*.
- 2. Klicken Sie in der Backstage-Ansicht auf die Schaltfläche *Optionen*.
- 3. Klicken Sie in der linken Navigationsleiste auf die Schaltfläche *Add-Ins*.
- 4. Wählen Sie am unteren Ende des Dialogbilds den Eintrag *COM-Add-Ins* und klicken Sie dann auf die Schaltfläche *Los* bzw. *Gehe zu*. Es erscheint ein neues Dialogbild.
- 5. Aktivieren Sie den Eintrag *Serienmail* und klicken Sie dann auf die Schaltfläche *OK*:

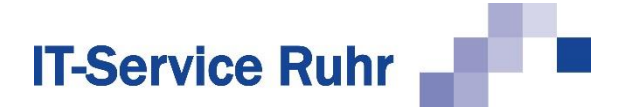

Wenn das Add-In unter der Rubrik *Deaktivierte Anwendungs-Add-Ins* erscheint, gehen Sie folgendermaßen vor, um es wieder zu aktivieren:

- 1. Klicken Sie in Microsoft Outlook im Menüband auf die Registerkarte *Datei*.
- 2. Klicken Sie in der Backstage-Ansicht auf die Schaltfläche *Optionen*.
- 3. Klicken Sie in der linken Navigationsleiste auf die Schaltfläche *Add-Ins*.
- 4. Wählen Sie am unteren Ende des Dialogbilds den Eintrag *Deaktivierte Elemente* und klicken dann auf die Schaltfläche *Los* bzw. *Gehe zu*. Es erscheint ein neues Dialogbild.
- 5. Markieren Sie das Add-In *Serienmail* und aktivieren Sie es wieder. Danach erscheint es in der Rubrik *Inaktive Anwendungs-Add-Ins*.
- 6. Wählen Sie am unteren Ende des Dialogbilds den Eintrag *COM-Add-Ins* und klicken Sie dann auf die Schaltfläche *Los* bzw. *Gehe zu*. Es erscheint ein neues Dialogbild.
- 7. Aktivieren Sie den Eintrag *Serienmail* und klicken Sie dann auf die Schaltfläche *OK*: